# **Erstmalige Einrichtung des ScanSnap**

Richten Sie den von Ihnen erworbenen ScanSnap erstmals ein, damit er bereit zum Scannen mit ScanSnap Home ist.

Folgende Vorbereitungen sind notwendig, bevor Sie den ScanSnap einrichten.

## **WICHTIG**

- Schließen Sie den ScanSnap nicht vor der Installation der Software an den Computer an.
- Überprüfen Sie, ob alle Teile in der Packung enthalten sind

Weitere Informationen finden Sie unter [Packungsliste.](https://www.pfu.fujitsu.com/imaging/downloads/manual/ss_webhelp/de/help/webhelp/topic/su_intro_konpou.html)

### **HINWEIS**

- Wenn "Los Geht's" in dem Paket enthalten ist, lesen Sie unter "Packungsliste" von "Los Geht's" nach.
- Entfernung des Klebebands ( $\bigcap$ ) und Siegels ( $\bigcap$ ) vom ScanSnap

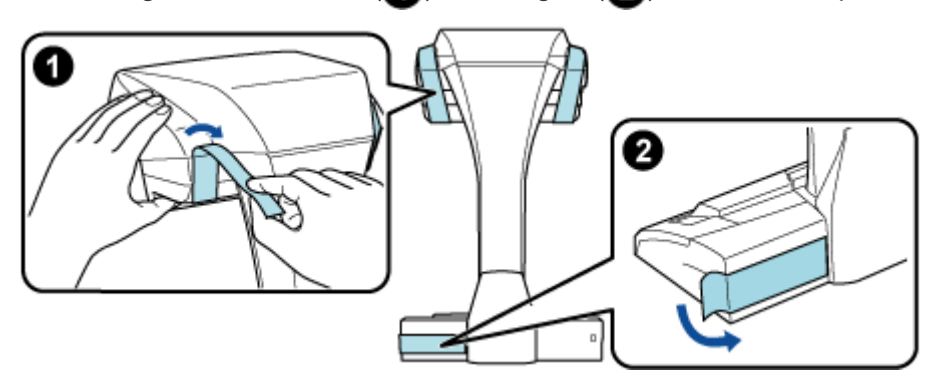

Anbringen der Verlängerungen am ScanSnap

## **WICHTIG**

- Folgende Vorbereitungen sind notwendig, bevor Sie die Verlängerungen anbringen können.
	- Wischen Sie Staub und Schmutz, wie öligen Schmutz, von der Position, an der die Verlängerungen angebracht werden sollen
	- Ziehen Sie die Schutzfolie von der Unterseite der Verlängerungen ab

Lassen Sie ungefähr 3 bis 5 mm Platz zwischen den Verlängerungen und der Rückseite und Seite des ScanSnap und drücken Sie die Verlängerungen nach unten, bis sie einrasten. Wenn die Verlängerungen gegen die Seiten der ScanSnap-Basis platziert werden oder die vorstehenden Teile der Verlängerungen auf der ScanSnap-Basis platziert werden, bleibt die Unterseite der Verlängerungen möglicherweise nicht fest in Position.

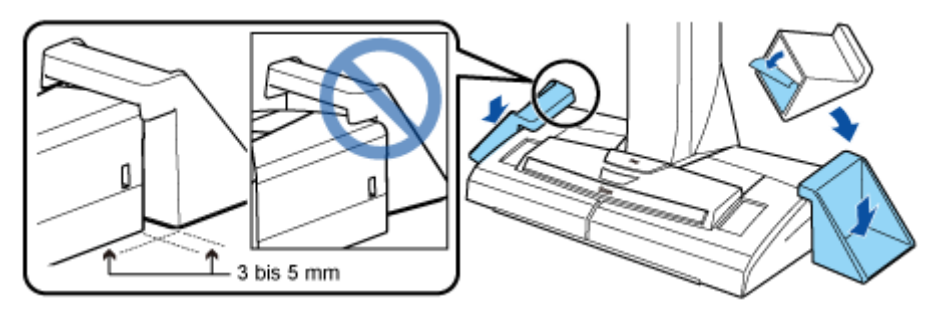

Das Vorgehen zum Einrichten des ScanSnap ist folgendes:

- **1.** [Die Software herunterladen](#page-1-0)
- **2.** [Installieren der Software/Anschließen des ScanSnap](#page-1-1)

## <span id="page-1-0"></span> **Herunterladen der Software**

Laden Sie auf Ihrem Computer die Software von [hier](https://scansnap.com/d/) herunter.

Wenn der Computer mit dem Internet verbunden ist

Klicken Sie auf [Download-Installationsprogramm], um die Software herunterzuladen.

Wenn der Computer nicht mit dem Internet verbunden ist

Klicken Sie auf einem anderen Computer, der mit dem Internet verbunden ist, auf [Offline-Installationsprogramm], um die Software im Vorfeld herunterzuladen.

Kopieren Sie die heruntergeladene Software auf den Computer.

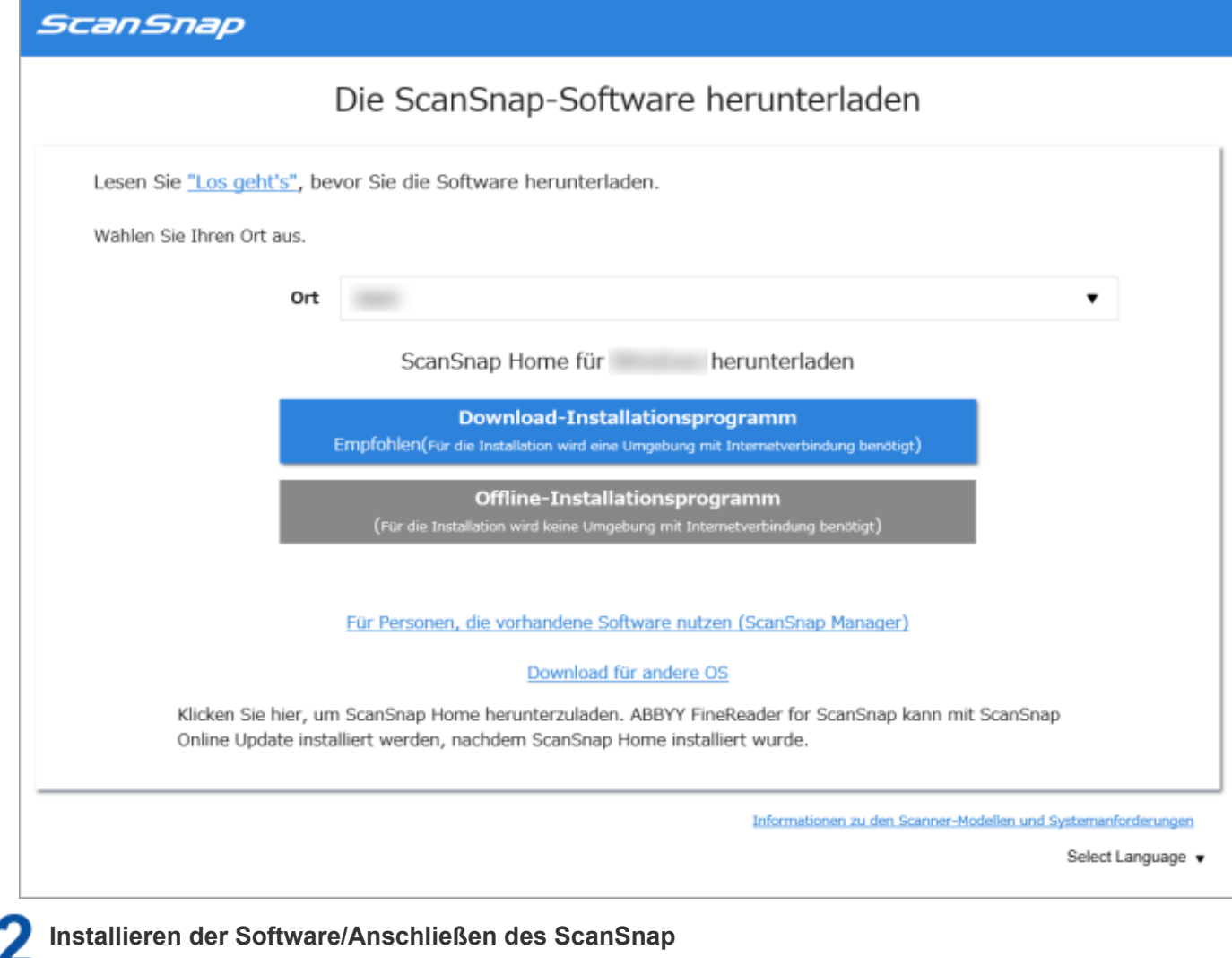

<span id="page-1-1"></span>**1.** Führen Sie das Installationsprogramm aus, das Sie auf dem Computer gespeichert haben.

**2.** Wenn das Fenster [ScanSnap Home Setup] (Willkommen im Setup von ScanSnap Home) erscheint, klicken Sie auf die Schaltfläche [Weiter], um die Installation der Software zu starten.

Befolgen Sie die Anweisungen, um die Software zu installieren.

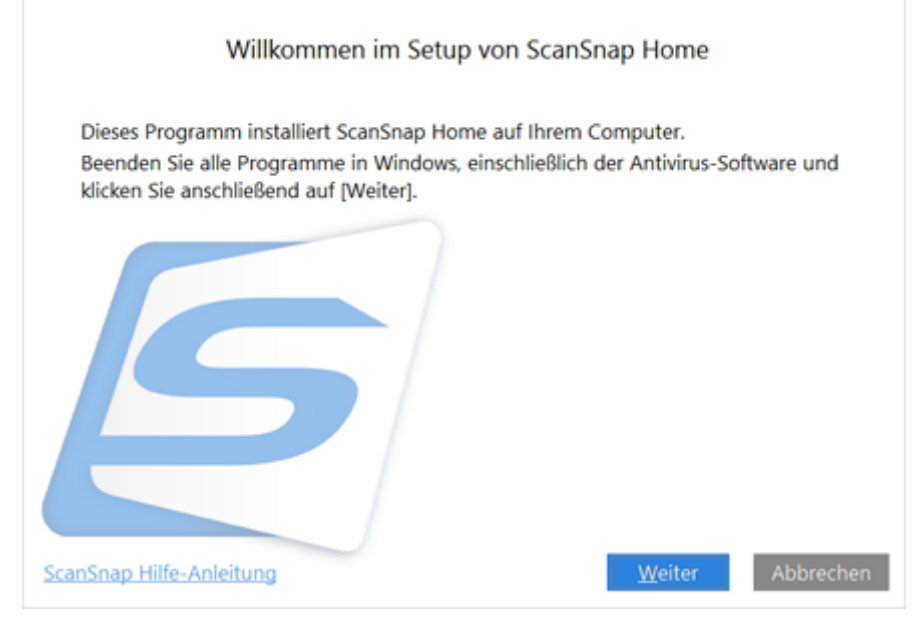

**3.** Das Fenster zur Auswahl eines zu verbindenden Modells wird angezeigt, nachdem die Installation abgeschlossen ist. Wählen Sie das ScanSnap-Modell aus, mit dem Sie eine Verbindung herstellen möchten, und klicken Sie dann auf die Schaltfläche [Einrichtung starten].

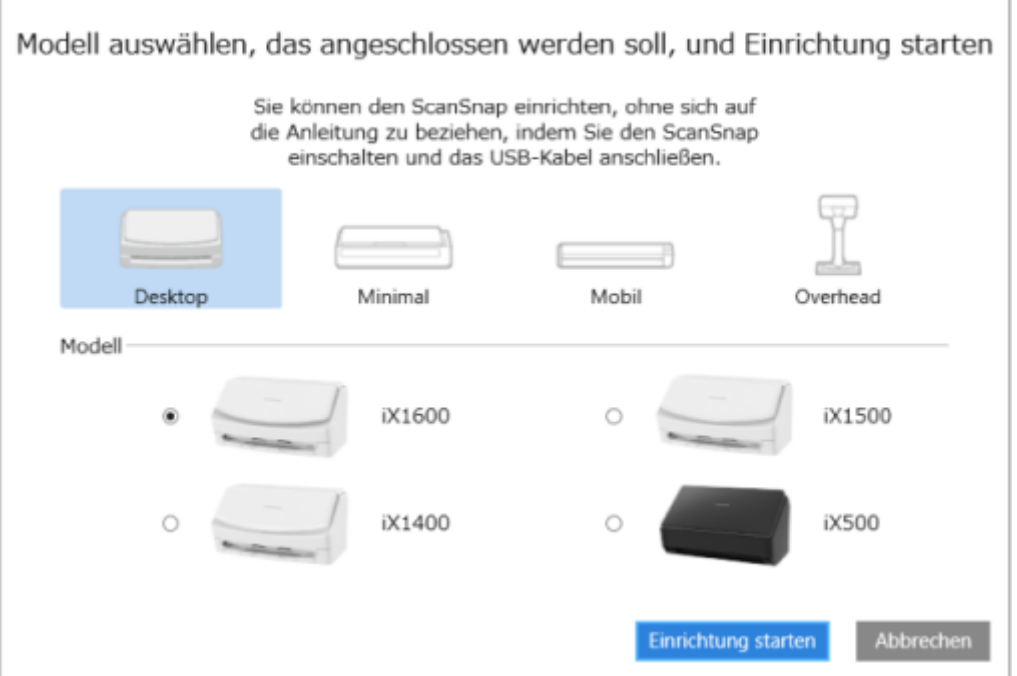

**4.** Wenn das Fenster [ScanSnap Home - ScanSnap verbinden] (Den ScanSnap anschließen) angezeigt wird, befolgen Sie die Anweisungen im Fenster, um den ScanSnap über ein USB-Kabel mit dem Computer zu verbinden, und klicken Sie auf die Schaltfläche [Weiter].

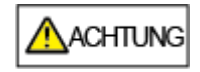

- Verwenden Sie kein anderes Kabel als das im Lieferumfang, um den ScanSnap anzuschließen. Die Verwendung anderer Kabel könnte zu einer Fehlfunktion des Scanners führen.
- **5.** Schalten Sie den ScanSnap ein und klicken Sie auf die Schaltfläche [Weiter].

**6.** Wenn das Fenster "Der ScanSnap wurde erfolgreich verbunden." angezeigt wird, klicken Sie auf die Schaltfläche [Fertig stellen].

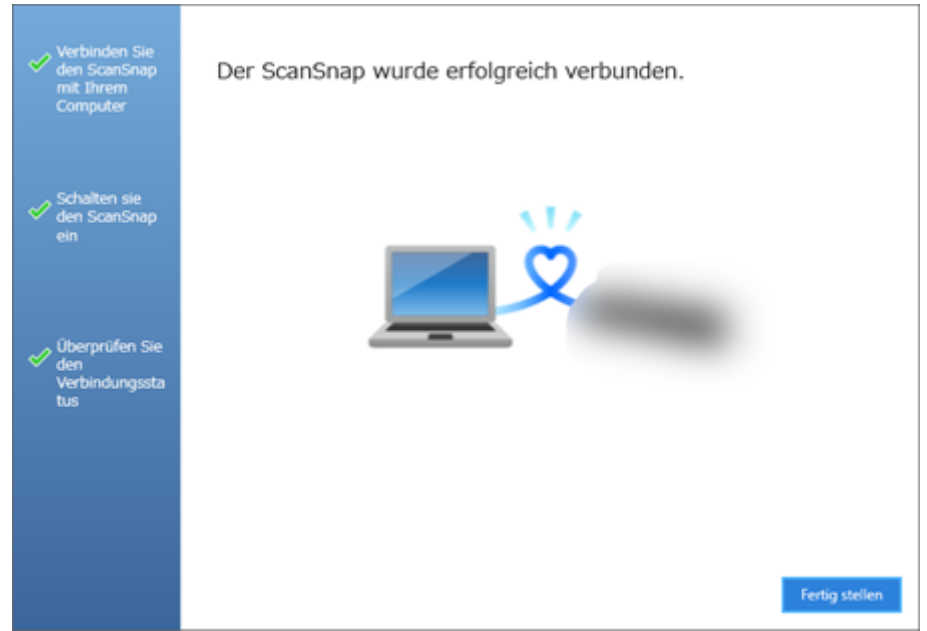

**7.** Wenn das Fenster [ScanSnap Home - ScanSnap verbinden] (Verwenden Sie eine der Optionen!) erscheint, prüfen Sie den Inhalt und klicken Sie auf die Schaltfläche [Schließen].

Wenn das Tutorial, in dem die grundlegende Verwendung von ScanSnap Home erläutert wird, angezeigt wird, klicken Sie auf die Schaltfläche [Start], um das Tutorial bei Bedarf zu starten.

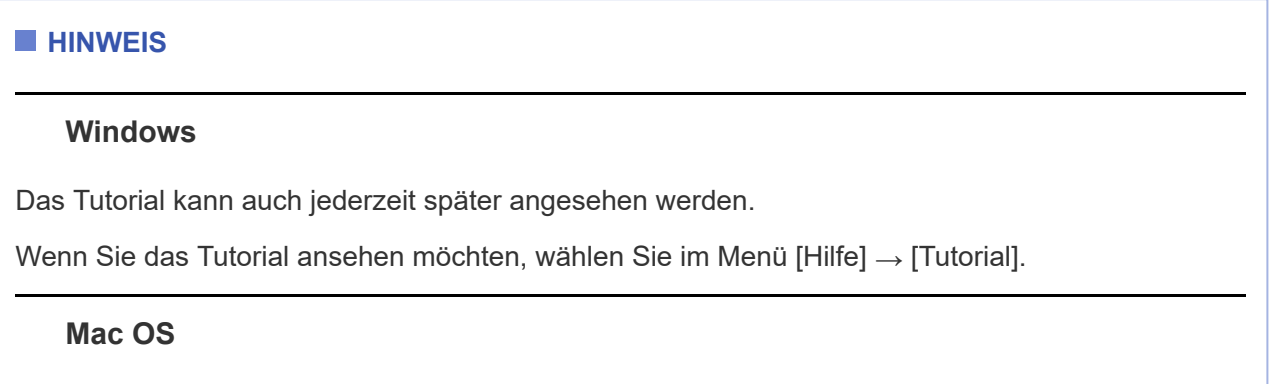

Wenn der ScanSnap korrekt angeschlossen ist, wird der Scannername des verbundenen ScanSnap unter [Wählen Sie einen Scanner aus] in [Scanfenster](https://www.pfu.fujitsu.com/imaging/downloads/manual/ss_webhelp/de/help/webhelp/topic/ope_screen_scan.html) angezeigt.

Das Scanfenster erscheint, wenn Sie oben links in [Hauptfenster](https://www.pfu.fujitsu.com/imaging/downloads/manual/ss_webhelp/de/help/webhelp/topic/ope_screen_main.html) vom ScanSnap Home auf die Schaltfläche [Scan] klicken.

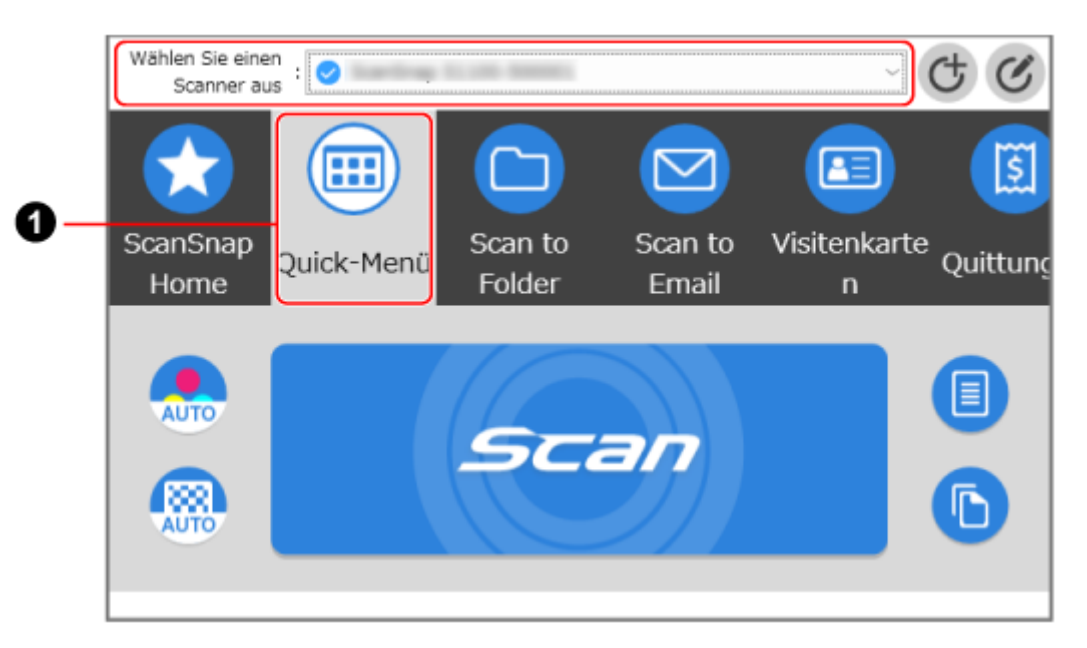

Das Fenster variiert abhängig von dem zu verbindenden ScanSnap.

ScanSnap Home ermöglicht es Ihnen, Ihre bevorzugten Scaneinstellungen für den ScanSnap in Form eines Profils zu registrieren  $($ 

Standardmäßig sind mehrere benutzerfreundliche Profile verfügbar. Weitere Informationen finden Sie unter [Was ist ein Profil?.](https://www.pfu.fujitsu.com/imaging/downloads/manual/ss_webhelp/de/help/webhelp/topic/ope_profile_type.html)

Wählen Sie im Scan-Fenster ein Profil aus und klicken Sie auf die [Scan] Taste, um einen Scan auszuführen.

#### **HINWEIS**

Das Erstellen neuer Profile und das Ändern von Profilen sind möglich.

[Weitere Informationen finden Sie unter](https://www.pfu.fujitsu.com/imaging/downloads/manual/ss_webhelp/de/help/webhelp/topic/ope_profile_change_settings.html) [Erstellen eines neuen Profil](https://www.pfu.fujitsu.com/imaging/downloads/manual/ss_webhelp/de/help/webhelp/topic/ope_profile_make.html)[s oder Ändern der Einstellungen für](https://www.pfu.fujitsu.com/imaging/downloads/manual/ss_webhelp/de/help/webhelp/topic/ope_profile_change_settings.html) ein Profil.

• Sie können das Profil, das Sie verwenden möchten, in dem Menü ändern, das angezeigt wird, wenn Sie auf das ScanSnap Home-Symbol klicken.

Weitere Informationen finden Sie unter [ScanSnap Home-Symbol und ScanSnap Home-Menüs.](https://www.pfu.fujitsu.com/imaging/downloads/manual/ss_webhelp/de/help/webhelp/topic/ope_basic_icon_menu.html)

#### **Siehe auch**

[Installieren](https://www.pfu.fujitsu.com/imaging/downloads/manual/ss_webhelp/de/help/webhelp/topic/su_intro_shift_software.html) von ScanSnap Home

Einrichtung des ScanSnap, den Sie als Ersatz oder als [zusätzlichen](https://www.pfu.fujitsu.com/imaging/downloads/manual/ss_webhelp/de/help/webhelp/topic/su_intro_replace.html) Scanner erworben haben

Software für den [ScanSnap](https://www.pfu.fujitsu.com/imaging/downloads/manual/ss_webhelp/de/help/webhelp/topic/su_info_ss_software.html)

[Software-Lizenzen,](https://www.pfu.fujitsu.com/imaging/downloads/manual/ss_webhelp/de/help/webhelp/topic/su_info_license.html) die für eine ScanSnap-Einheit erlaubt sind

Was Sie mit einem [ScanSnap-Konto](https://www.pfu.fujitsu.com/imaging/downloads/manual/ss_webhelp/de/help/webhelp/topic/su_info_account.html) machen können

Verwenden einer [ScanSnap-Einheit](https://www.pfu.fujitsu.com/imaging/downloads/manual/ss_webhelp/de/help/webhelp/topic/su_info_share_account.html) mit mehreren Geräten

Verwenden mehrerer [ScanSnap-Einheite](https://www.pfu.fujitsu.com/imaging/downloads/manual/ss_webhelp/de/help/webhelp/topic/su_info_ss_switch.html) durch das Wechseln der Verbindung

Der ScanSnap und ein Computer können nicht über ein USB-Kabel [miteinander](https://www.pfu.fujitsu.com/imaging/downloads/manual/ss_webhelp/de/help/webhelp/topic/tb_connect_usb.html) verbunden werden